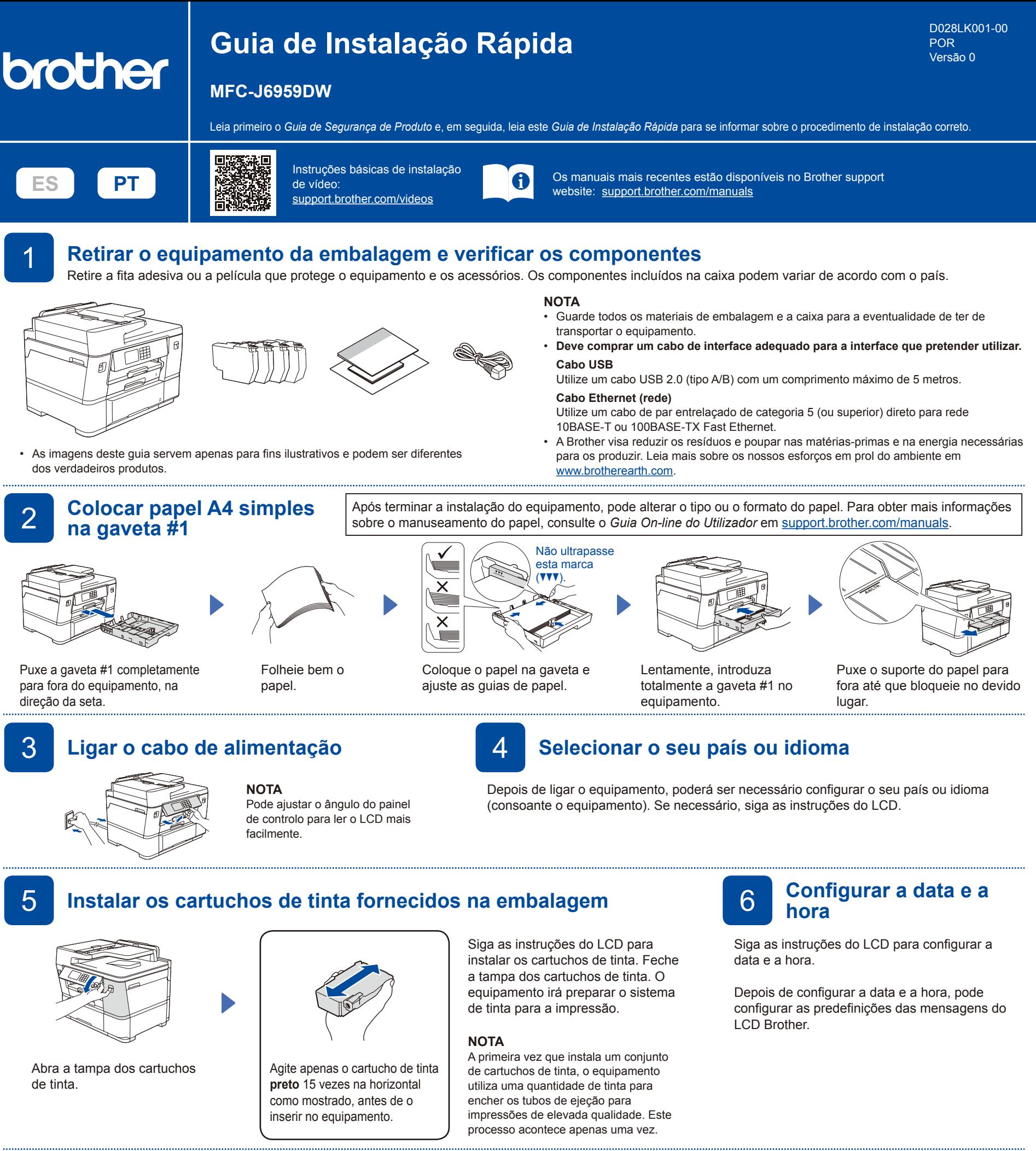

## 7 **Verificar a qualidade da**

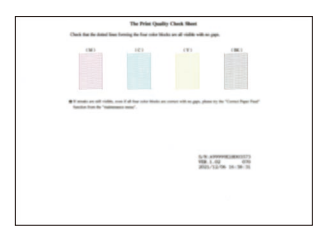

Siga as instruções do LCD e prima [Iniciar]. O equipamento imprime a folha de verificação da qualidade de impressão.

**OK Má**

Siga as instruções do LCD e verifique a qualidade dos quatro blocos coloridos que aparecem na folha; em seguida, inicie o procedimento de limpeza, se necessário.

## **impressão (recomendado)**<br>**impressão aligrafación de impressão antes de utilizar o equipamento prima**

Para ajustar o alinhamento da impressão antes de utilizar o equipamento, prima [Iniciar].

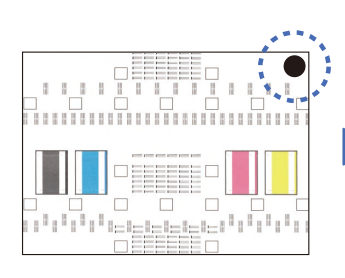

Siga as instruções do LCD para imprimir a Folha de ajuste. A marca circular preta está localizada no canto superior direito da folha.

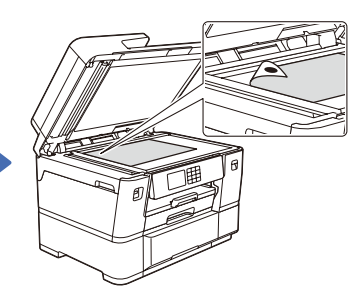

Coloque a Folha de ajuste voltada para baixo no vidro do digitalizador. Certifique-se de que o círculo preto está localizado no canto superior esquerdo do vidro do digitalizador.

Siga as instruções do LCD e conclua o ajuste do alinhamento.

Quando terminar, retire a Folha de ajuste do vidro do digitalizador.

Siga as instruções do LCD para configurar as definições do equipamento.

- • Configure as definições da gaveta e verifique as informações sobre a orientação do papel.
- Verifique as informações de instalação do software.

## 9 **Definições do equipamento** 10 **Selecione o seu idioma (se necessário)**

- 1. Prima [Definiç.] > [Defin. todas] > [Conf.inicial] > [Idioma local].
- 2. Prima o seu idioma.
- 3. Prima $\Box$

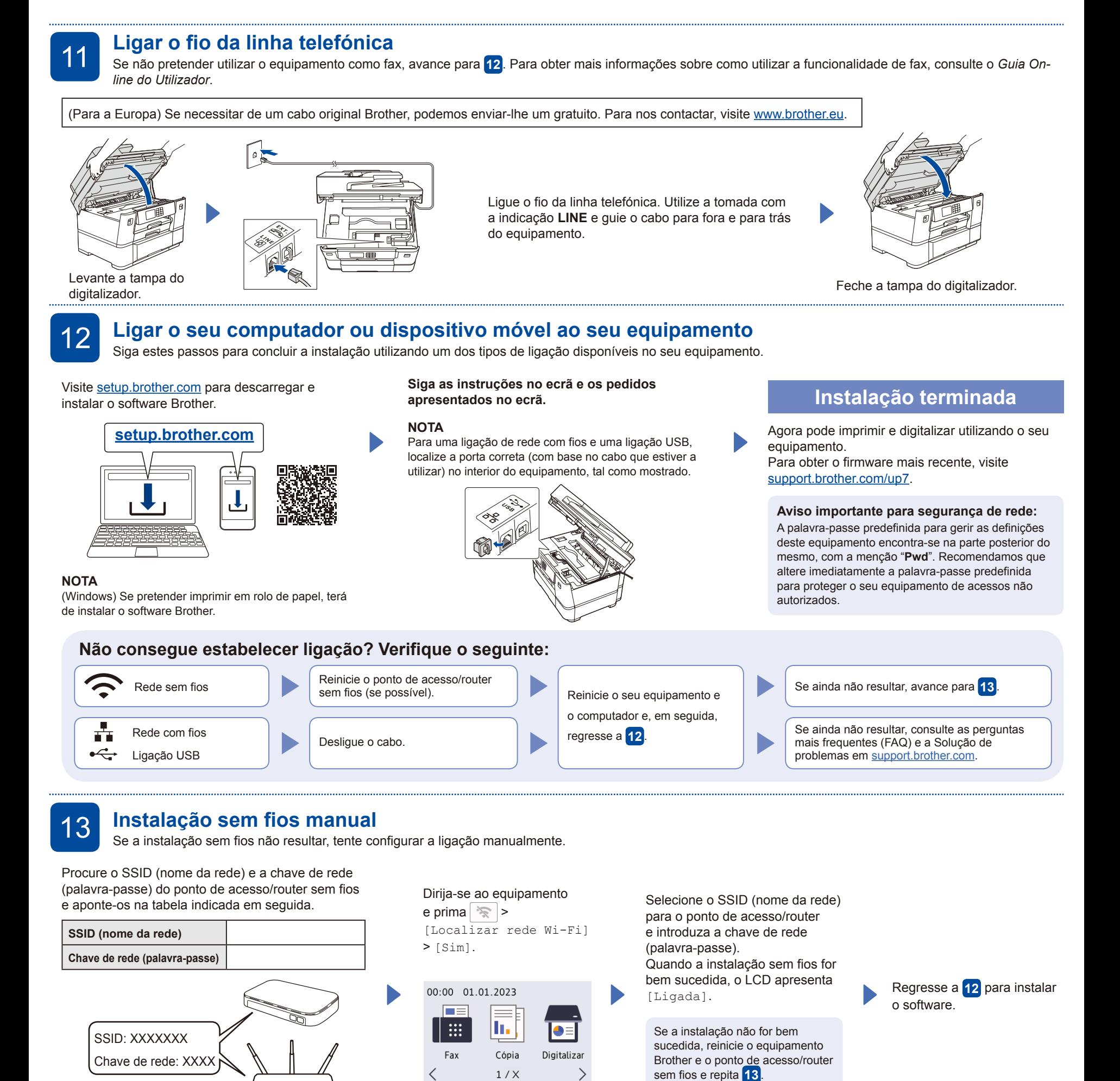

冷

淮Ш

 $\ddot{}$ 

Atalhos

Se não conseguir encontrar estes dados, contacte o administrador da rede ou fabricante do ponto de acesso/

router sem fios.